# 大学生创新创业训练计划智能管理平台使用教程

# 学期检查

## 目录

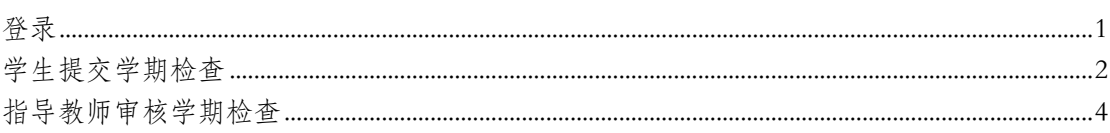

#### <span id="page-0-0"></span>登录

1. 打开网站, http://cxcy.sjtu.edu.cn/CXCY/SJTU

#### 2. 点击登录

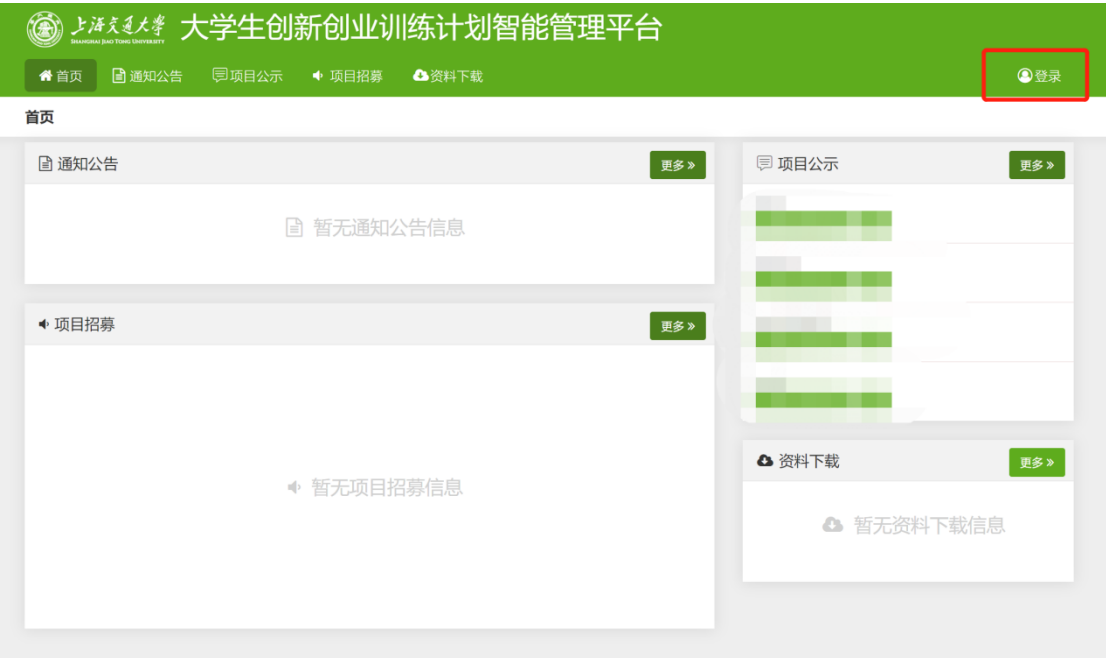

3. 点击弹出小窗口下方的"统一认证登录"

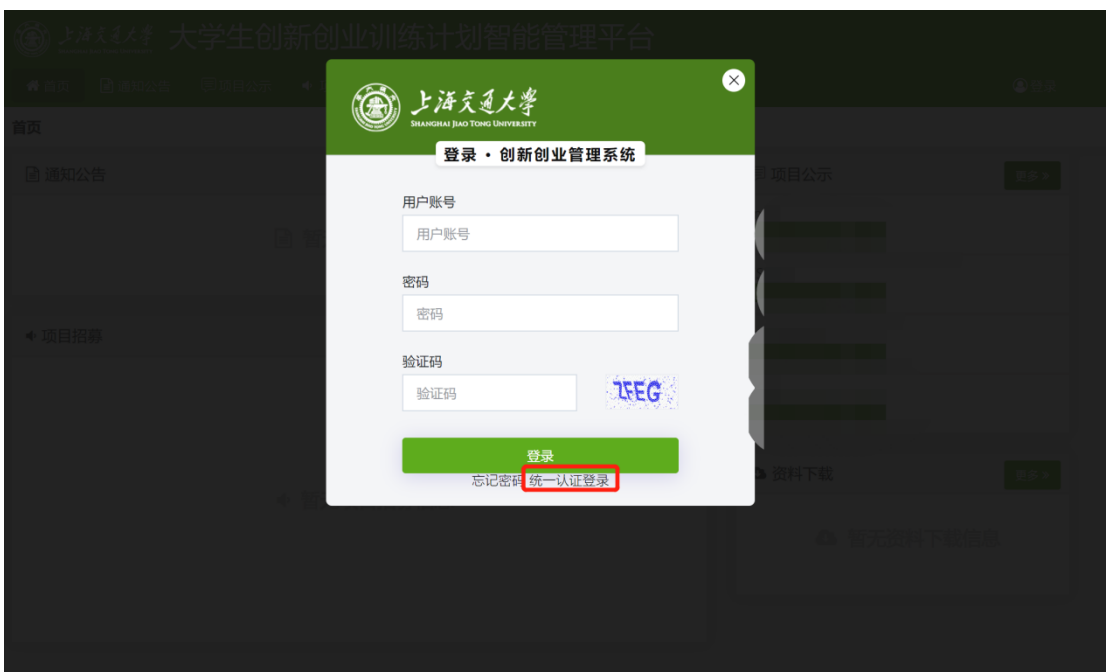

 $\parallel$ 

4. 输入账号和密码。

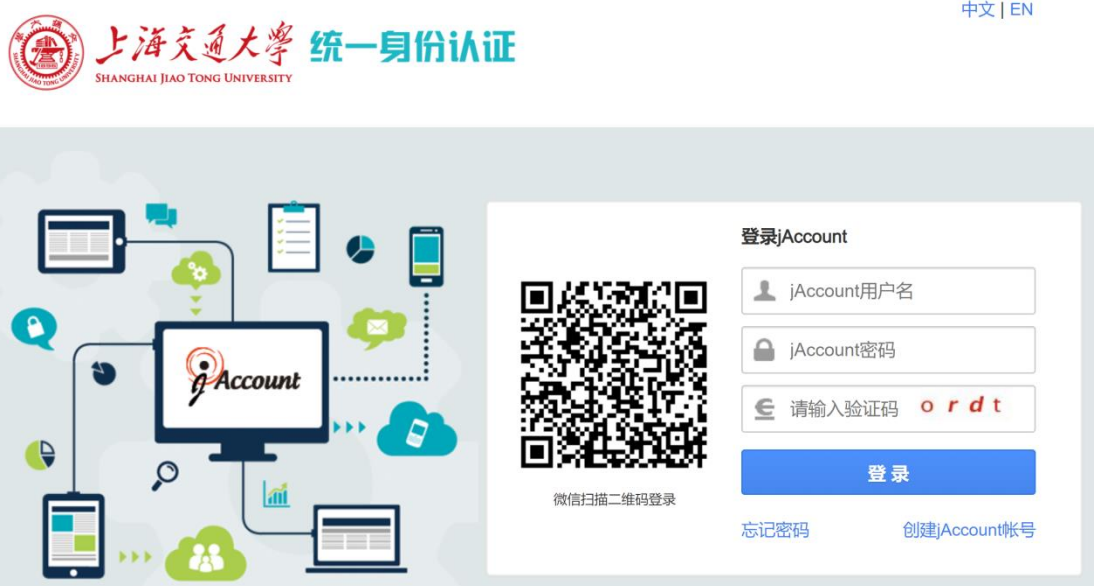

## <span id="page-1-0"></span>学生提交学期检查

1. 登录系统后,点击后台管理。

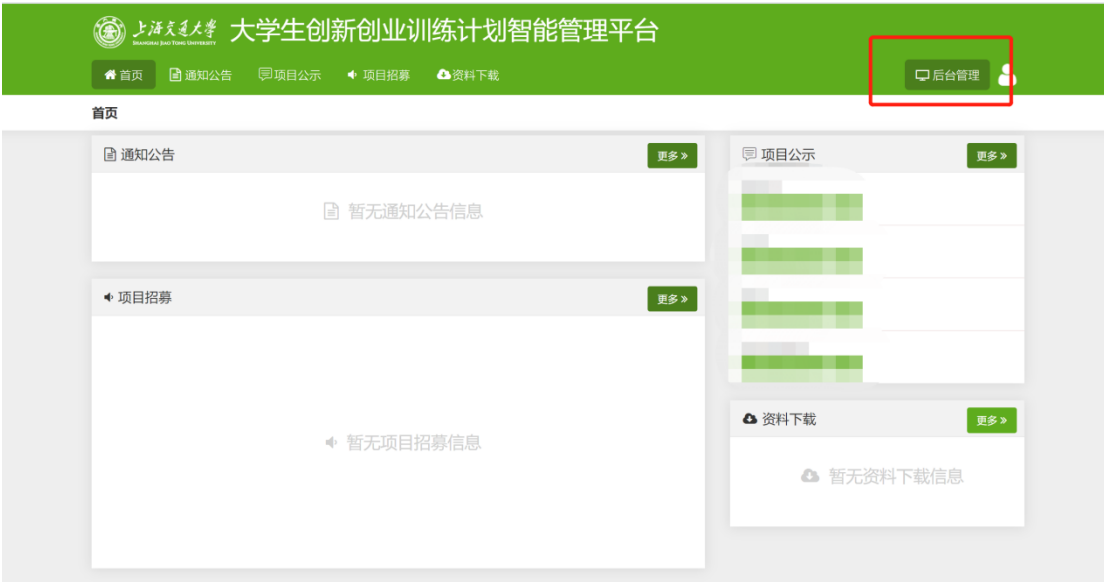

### 2. 中期管理—学期检查管理—填报学期检查—对应项目处按下图操作填报

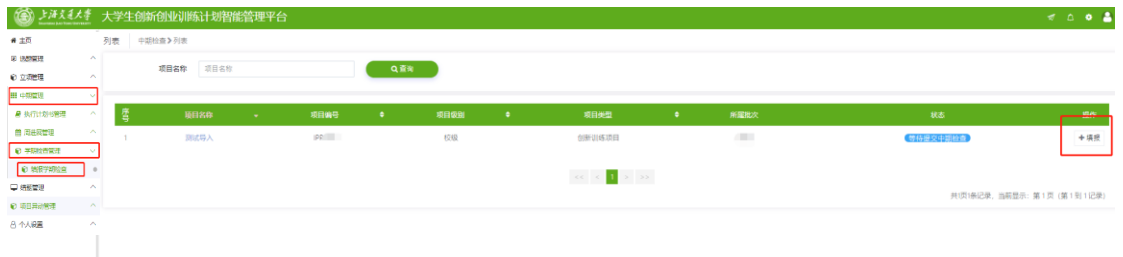

#### 3. 填报相关信息,经费开支情况填写实际发生的支出情况。

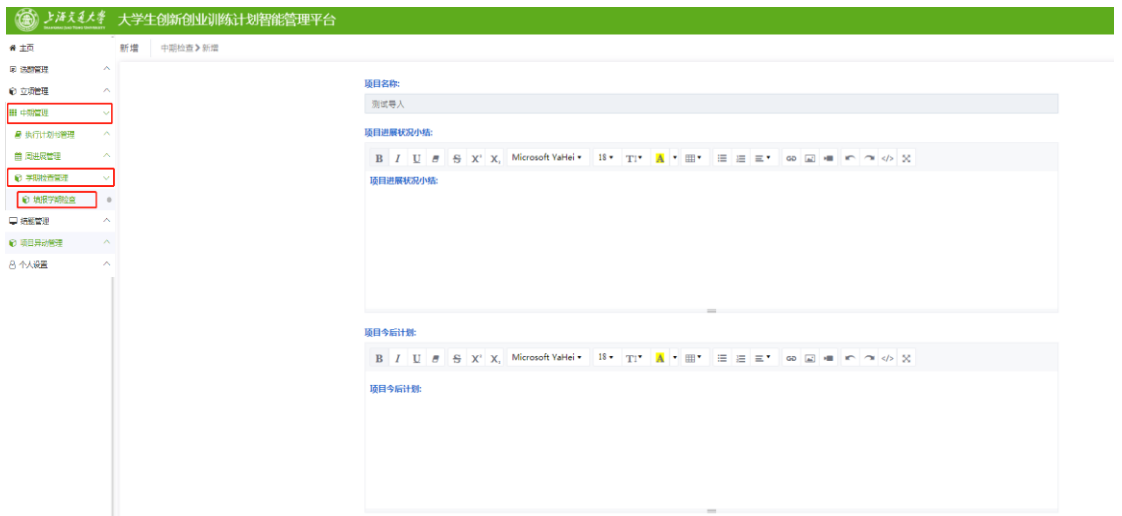

成果申报部分(论文、专利、竞赛和会议)若有多项可以通过点击"添加"按钮 新增条目,若没有可以通过"删除"按钮跳过这部分信息填报。

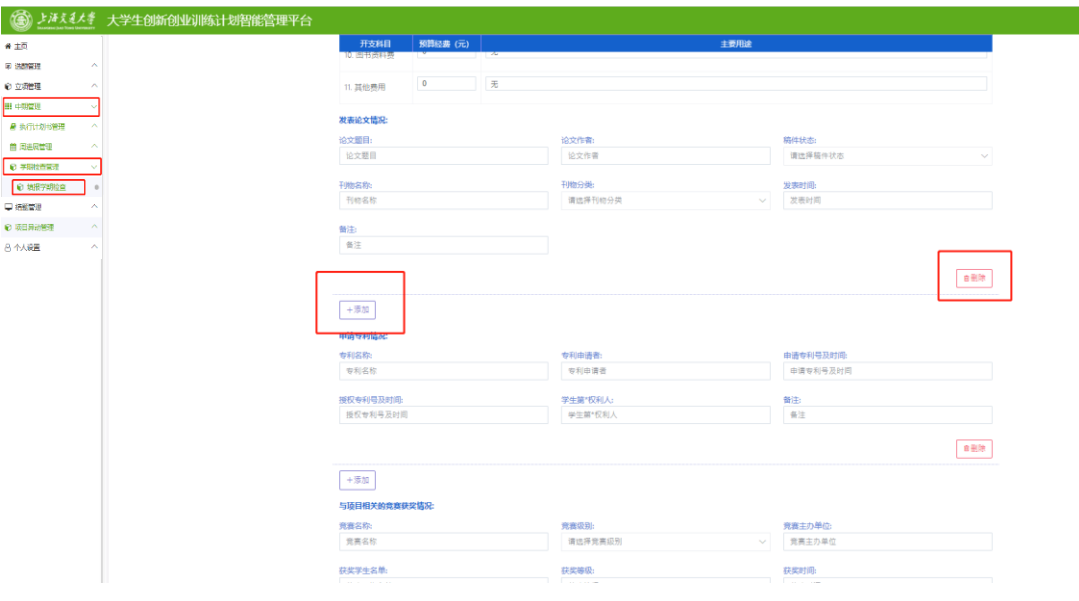

## 上传附件(学期检查报告,若有多个文件请上传压缩包)—提交

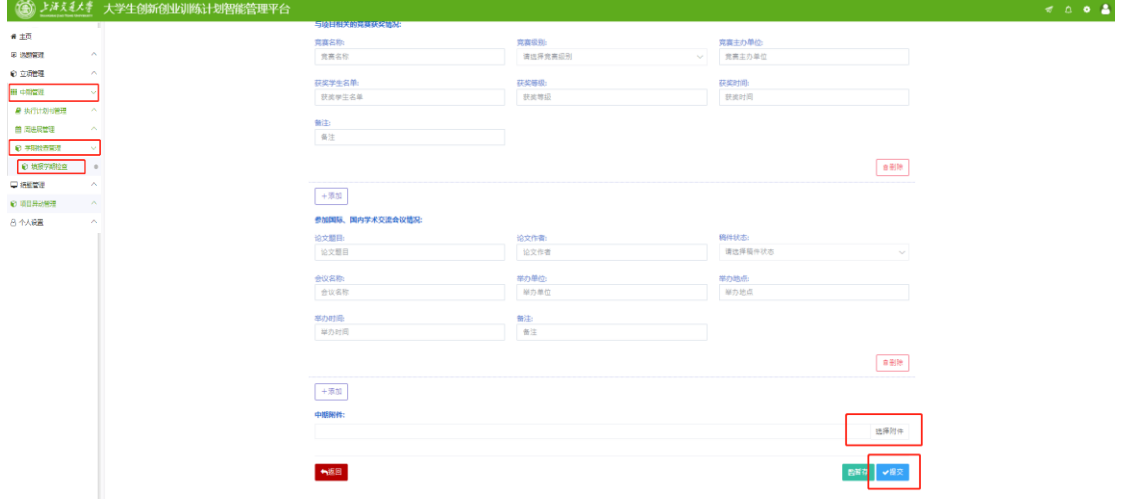

4. 联系指导教师审批

### <span id="page-3-0"></span>指导教师审核学期检查

1. 以指导教师身份登录,登录后点击"后台管理"

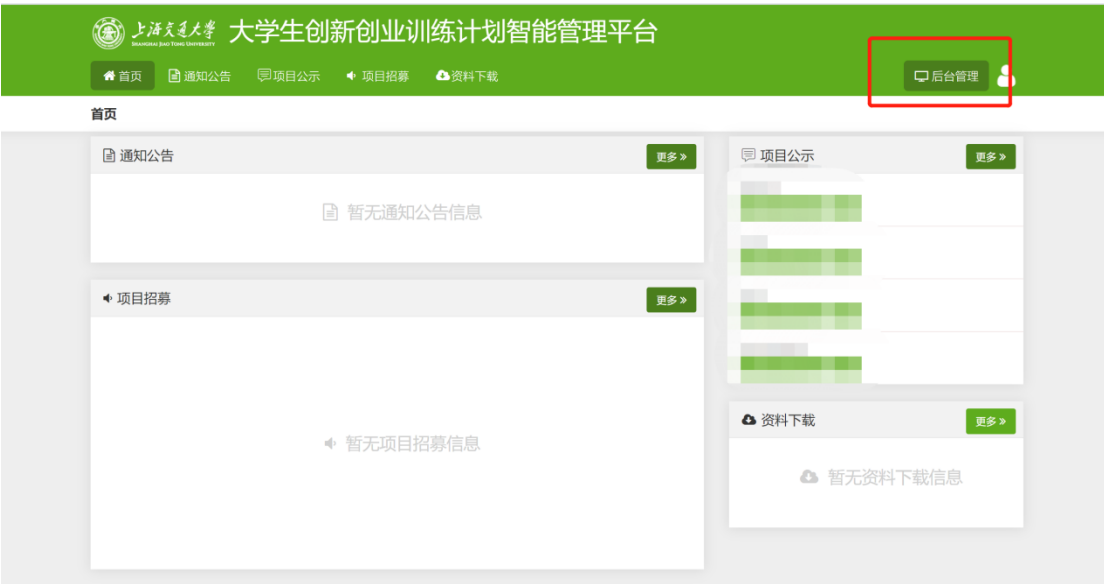

#### 2. 中期管理——学期检查管理——指导教师审核学期检查——选择筛选条件,

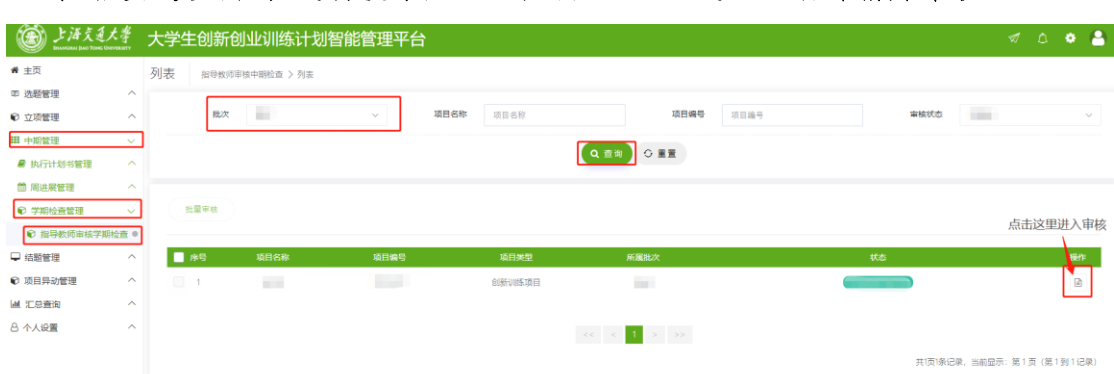

查询(建议使用批次进行搜索) ——点击" <sup>■</sup>"进入查看详情并审核

3. 页面向下滚动,最下方给出审核状态和审核意见,确认无误后提交。如果选择 "返回修改",返回至学生进行修改,修改后学生可以再次提交至指导教师进行 审核。如果返回修改,需要在系统截止时间前完成最终审核。

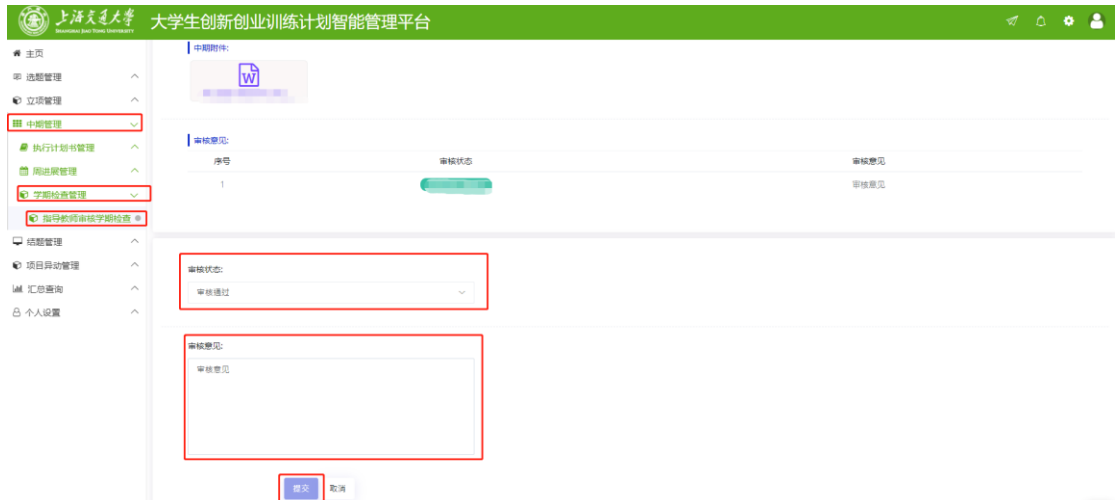